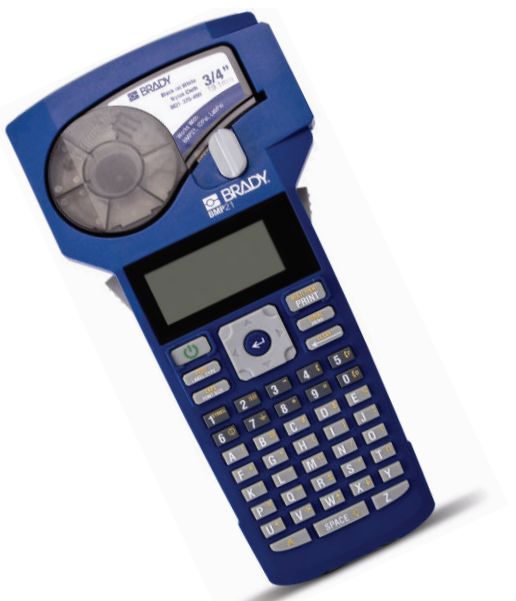

**BRADY** www.bradyeurope.com/bmp21

# *User Guide*

Instructions Instrukties / Instruções Instruktionen / Instrucciones

# **Contents**

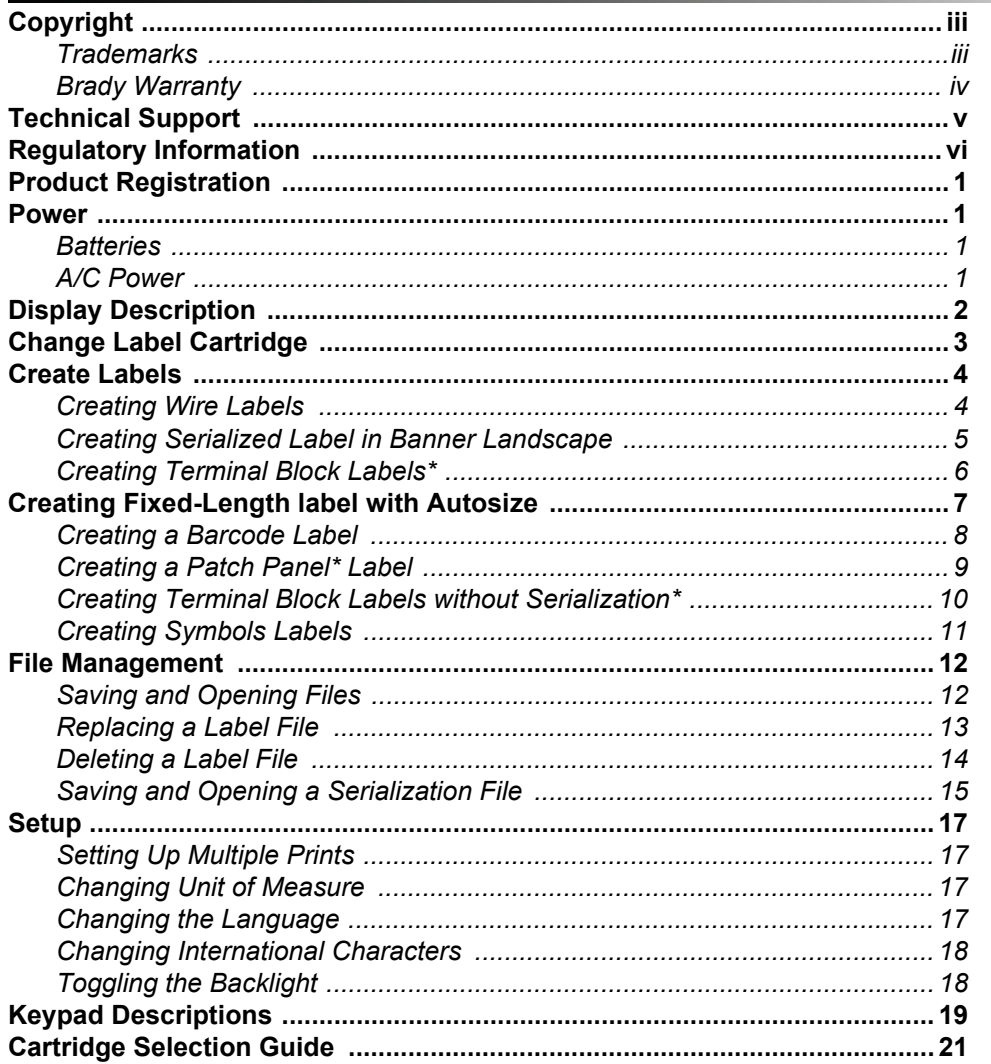

# Copyright

This manual is copyrighted with all rights reserved. No portion of this manual may be copied or reproduced by any means without the prior written consent of **Brady Corporation**.

While every precaution has been taken in the preparation of this document, **Brady** assumes no liability to any party for any loss or damage caused by errors or omissions, or by statements resulting from negligence, accident or any other cause. **Brady** further assumes no liability arising out of the application or use of any product or system described, herein; nor any liability for incidental or consequential damages arising from the use of this document. **Brady** disclaims all warranties of merchantability of fitness for a particular purpose.

### **Trademarks**

**Brady** reserves the right to make changes without further notice to any product or system described herein to improve reliability, function, or design.

© 2009 **Brady Worldwide, Inc**. All Rights Reserved.

Brady Corporation 6555 West Good Hope Road P.O. Box 2131 Milwaukee, WI 53201 Main Switchboard: (800) 541-1686 (414) 358-6600 Fax: (800) 292-2289 Sales/Customer Support: (800) 537-8791

This manual is proprietary to **Brady Worldwide, Inc**. (hereafter "**Brady**"), and may be revised from time to time without notice. **Brady** disclaims any understanding to provide you with such revisions, if any.

All brand or product names referenced in this manual are trademarks  $(M)$  or registered trademarks (®) of their respective companies or organizations.\

# Brady Warranty

**Brady** products are sold with the understanding that the buyer will test them in actual use and determine for him or herself their adaptability to his/her intended uses. **Brady** warrants to the buyer that its products are free from defects in material and workmanship, but limits its obligations under this warranty to replacement of the product shown to **Brady's** satisfaction to have been defective at the time **Brady** sold it. This warranty does not extend to any persons obtaining the product from the buyer.

THIS WARRANTY IS IN LIEU OF ANY OTHER WARRANTY, EXPRESS OR IMPLIED INCLUDING, BUT NOT LIMITED TO, ANY IMPLIED WARRANTY OF MERCHANTABILITY OR FITNESS FOR A PARTICULAR PURPOSE, AND OF ANY OTHER OBLIGATIONS OR LIABILITY ON **BRADY'S** PART. UNDER NO CIRCUMSTANCES WILL **BRADY** BE LIABLE FOR ANY LOSS, DAMAGE, EXPENSE OR CONSEQUENTIAL DAMAGES OF ANY KIND ARISING IN CONNECTION WITH THE USE, OR INABILITY TO USE, **BRADY'S** PRODUCTS.

# Technical Support

Please contact Brady Worldwide, Inc. with any questions or concerns. The contact support numbers for each region are listed below.

#### **USA**

1-888-272-3946 E-Mail: technicalsupport@bradycorp.com

#### **Belgium**

(Belgium, Netherlands, Luxemburg, Africa & Middle-East) Lindestraat 20, 9240 Zele E-Mail: csbelgium@bradycorp.com

#### **Italy**

Via Pitagora 18 20128 Milano MI E-Mail: tsitaly@bradycorp.com

### **UK / Ireland**

Wildmere Industrial Estate Banbury, Oxon OX16 3JU E-Mail: tsuk@bradycorp.com

#### **Mexico**

E-Mail: bradymexico@bradycorp.com

#### **Spain**

(Spain & Portugal) E-Mail: tsspain@bradycorp.com

### **Canada**

E-Mail: techsuppcanada@bradycorp.com Web: www,bradycanada.com

#### **France**

Parc EUROCIT 45, avenue de l'Europe 59436 Roncq Cedex E-Mail: tsfrance@bradycorp.com

#### **Germany**

(Germany, Austria & Switzerland) Otto-Hahn-Str. 5-7, 63225 Langen E-Mail: tsgermany@bradycorp.com www.bradyeurope.com/services

#### **Sweden / Norway / Finland**

Karins Väg 5 194 54 Upplands Väsby E-Mail: www.bradyeurope.com/services

#### **Brazil**

E-Mail: at@bradycorp.com

### **Latin America & Caribbean**

E-Mail: soporte\_tecnico@bradycorp.com

#### **Netherlands**

E-Mail: tbelgium@bradycorp.com

### **Africa, Denmark, Isreal, Middle East, Turkey, Eastern Europe, Greece, Portugal, Malta, Russia**

E-Mail: tsbelgium@bradycorp.com

# <span id="page-5-0"></span>Regulatory Information

# United States

### *FCC Class B Notice*

**Note:** This equipment has been tested and found to comply with the limits for a Class B digital device, pursuant to Part 15 of the FCC Rules. These limits are designed to provide reasonable protection against harmful interference in a residential installation. This equipment generates, uses, and can radiate radio frequency energy and, if not installed and used in accordance with the instructions, may cause harmful interference to radio communications. However, there is no guarantee that interference will not occur in a particular installation. If this equipment does cause harmful interference to radio or television reception, which can be determined by turning the equipment off and on, the user is encouraged to try to correct the interference by one or more of the following measures:

- Reorient or relocate the receiving antenna.
- Increase the separation between the equipment and receiver.
- Connect the equipment into an outlet on a circuit different from that to which the receiver is connected.
- Consult a dealer or an experienced radio/television technician for help.

**Modifications:** The user is cautioned that any changes or modifications not expressly approved by Brady Corporation could void the user's authority to use the equipment.

### Canada

### *ICES-003 Class B Notice, Classe B*

This Class B digital apparatus meets all requirements of the Canadian Interference-Causing Equipment Regulations.

Cet appareil numerique de la classe B respecte toutes les exigences du Reglement sur le Materiel Brouilleur du Canada

# EUROPE

**Warning** – This is a Class B product. This product has been tested and found to comply with the limits for Class B Information Technology Equipment according to the CISPR 22 / European Standard EN 55022. The limits for Class B equipment were derived for typical residential environments to provide reasonable protection against interference with licensed communication devices.

### *Waste Electrical and Electronic Equipment Directive*

In accordance with the European WEEE Directive, this device needs to be recycled in accordance with local regulations.

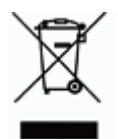

### *Batteries Directive 2006/66/EC*

Users of batteries must not dispose of batteries as unsorted municipal waste. This Directive determines the framework for the return and recycling of used batteries and accumulators that are to be collected separately and recycled at end of life. Please dispose of batteries according to your local regulations.

# <span id="page-7-0"></span>**Product Registration**

Register on-line at **www.bradyid.com**.

# <span id="page-7-1"></span>**Power**

You can use the BMP21 with batteries or an optional AC power supply.

### <span id="page-7-2"></span>**Batteries**

- 1. Remove the battery cover from the battery compartment, located on the back of the unit.
- 2. Insert six AA alkaline batteries. See inside the battery compartment for the battery-positioning grid.
- 3. Close battery compartment.

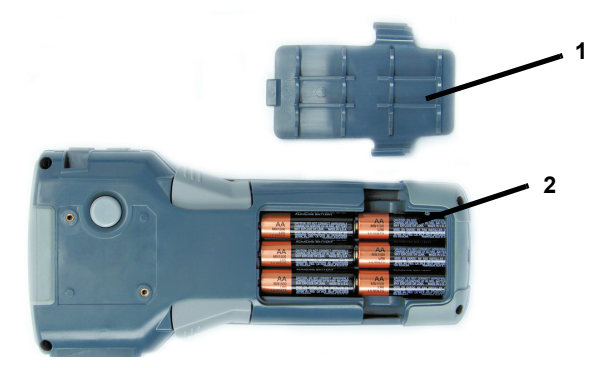

### <span id="page-7-3"></span>**A/C Power**

- 1. Plug in *optional* A/C Power Supply into the power connection located on the upper left side of the printer.
- 2. Plug the opposite end into the wall outlet.

# <span id="page-8-0"></span>**Display Description**

When the power button is pressed, the main screen displays the following:

- Caps Lock
- Function Indicator
- Text Lines
- Label Type
- Font Size
- Bold
- Battery Life Indicator

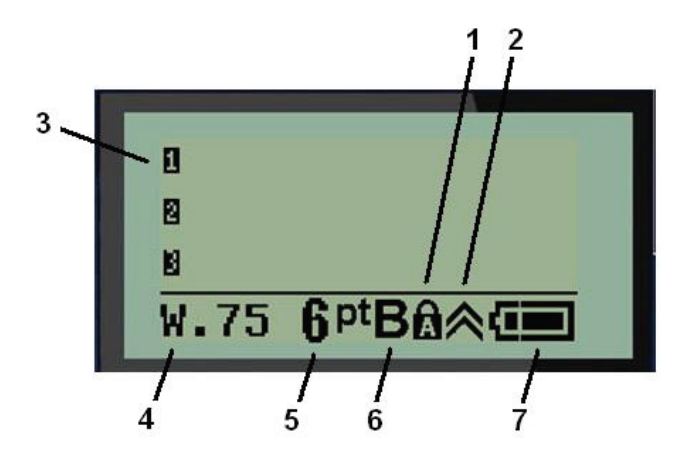

# <span id="page-9-0"></span>**Change Label Cartridge**

- 1. Slide the **Locking Lever (1)** down to unlock.
- 2. On the back of the unit, push the **Release Button (2)**.
- 3. Remove the old cartridge.
- 4. Insert the new cartridge and push solidly into place.
- 5. Slide the **Locking Lever** up to lock.

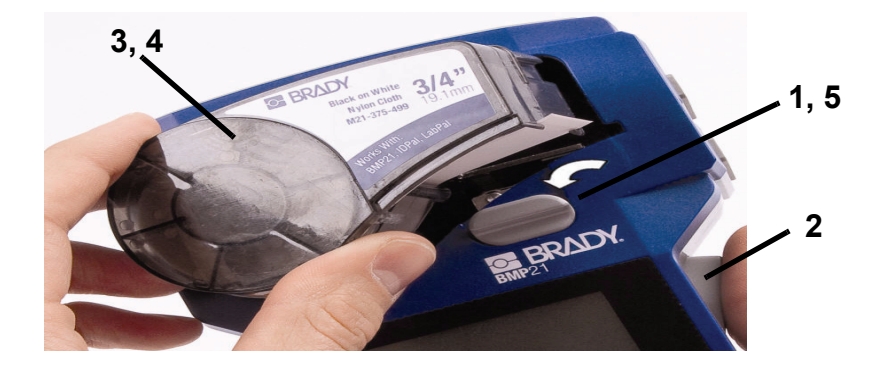

# <span id="page-10-0"></span>**Create Labels**

### <span id="page-10-1"></span>**Creating Wire Labels**

- 1. Press **Power** (<sup>1</sup>).
- 2. Press Label Type. LABEL TYPE
- 3. Select *Wire*, then press **Enter** .
- 4. Select **.75" (16-10AWG)**, then press **Enter** .
- 5. Press **Font Size** , select **6pt.**, then press **Enter** .
- 6. Type: **12345**.
- 7. Press **Print**.

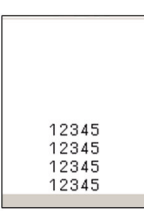

8. Press the two side buttons together, or individually, to cut the label.

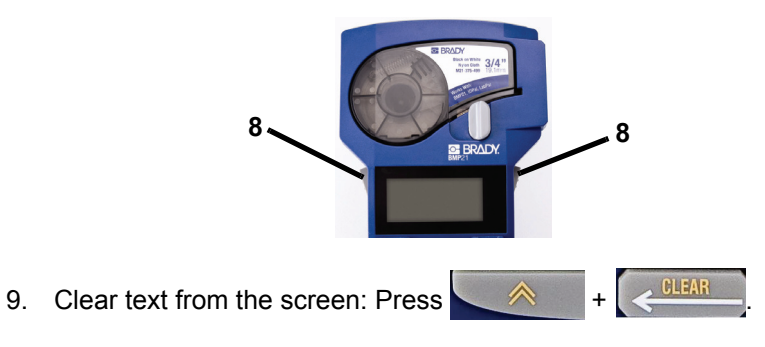

# <span id="page-11-0"></span>**Creating Serialized Label in Banner Landscape**

- 1. Press **Label Type**.
- 2. Select *Banner Landscape* and press **Enter** .
- 3. Enter: **12345**, then press .
- 4. Select *Serial* and **Increment By 01**.
- 5. Press  $\nabla$  to **End**, then  $\triangleright$  arrow until the screen reads: **12347**.

 **- or -** 

Type: **347**.

6. Press T to **Copies** then X until the screen reads **02**.

 **- or -** 

Type: **2** and press **Enter** .

- 7. Press **Print**.
- 8. Either **Cut** or **Print** the 2nd thru 6th label.

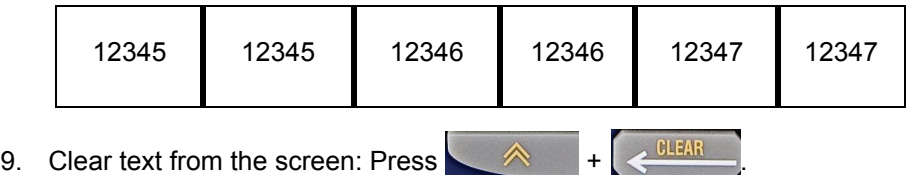

# <span id="page-12-0"></span>**Creating Terminal Block Labels\***

\*Use part numbers M21-375-499 or M21-500-499 when performing this procedure.

- 1. Press **Label Type**.
- 2. Select *Terminal Block* and press **Enter** .
- 3. Press X until screen reads: **Spacing = .2"**.

Note: Press  $\triangleright$  to the flashing cursor and enter the desired spacing.

- 4. Press  $\nabla$  to **Serial**, then  $\nabla$  until the screen reads: **On**.
- 5. Press  $\nabla$  to **# of Terminations**, then  $\nabla$  until the screen reads: **3** 
	- **or** Type: **3**.
- 6. Press  $\blacktriangledown$  to **Rotation** then  $\blacktriangleright$  until the picture displays a vertical legend  $\sqrt{\sqrt[3]{2} \cdot \sqrt[3]{2}}$ .
- 7. Press **Enter**.
- 8. Type: **E000**.
- 9. Press **Print**.

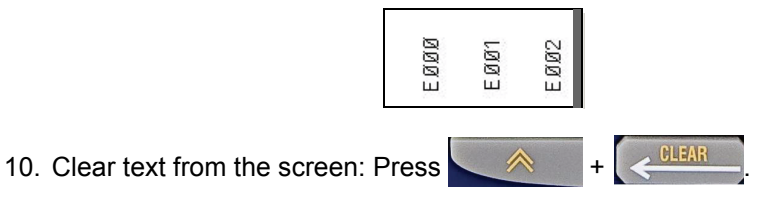

# <span id="page-13-0"></span>**Creating Fixed-Length label with Autosize**

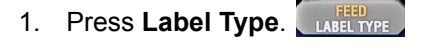

- 2. Select **Fixed Length** and press **Enter** .
- 3. Select **Fixed: 2.0"** and press **Enter** .
- 4. Press **Font Size** .
- 5. Select **Auto**.
- 6. Type: **12345**.
- 7. Press **Enter a** and type: **WM12**.
- 8. Press **Print**.

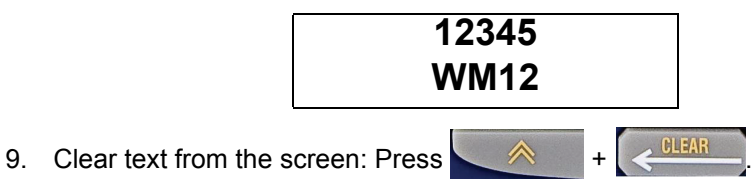

# <span id="page-14-0"></span>**Creating a Barcode Label**

- 1. Install a  $\frac{3}{4}$ " label size in the printer.
- 2. Press **Label Type.** LABEL TYPE
- 3. Select *Banner Landscape*.
- 4. Press *Font Size* and select **20 pt.**
- 5. Enter: **AA**
- 6. Press **FIRM** then select **Barcode**.
- 7. Press **Enter** .

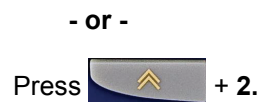

- 8. Select **Code 39** and press **Enter**
- 9. In the box, type: **12345** (the box indicates text that will appear in barcode format)
- 10. Press  $\triangleright$  to exit the barcode box, then type: **BB**
- 11. Press: **Print**

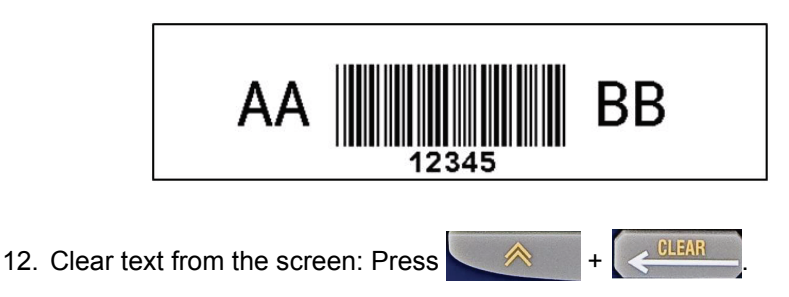

# <span id="page-15-0"></span>**Creating a Patch Panel\* Label**

\*Use part numbers M21-375-499 or M21-500-499 when performing this procedure.

1. Press **Label Type**. 2. Select *Patch Panel* and press **Enter** . 3. Press X until screen reads: **Spacing = .2"**. Note: Press  $\triangleright$  to the flashing cursor and enter the desired spacing. 4. Press  $\blacktriangledown$  to **Serial**, then  $\blacktriangleright$  until the screen reads: **On**. 5. Press  $\nabla$  to **# of Ports**, then  $\triangleright$  until the screen reads: **3 - or -**  Type: **3** 6. Press  $\nabla$  to **Rotation**, then  $\triangleright$  until the pictures displays a horizontal  $leqend$   $A1A1A1$ . 7. Press **Enter** . 8. Type: **E000**. 9. Press **Print**. E000 E001 E002 10. Clear text from the screen: Press  $\leftarrow$   $\land$   $+$   $\left\{ \leftarrow$  CLEAR

# <span id="page-16-0"></span>**Creating Terminal Block Labels without Serialization\***

\*Use part numbers M21-375-499 or M21-500-499 when performing this procedure.

**1. Press Label Type**  $\left[\begin{array}{c} \frac{1}{2} & \frac{1}{2} \\ \frac{1}{2} & \frac{1}{2} \end{array}\right]$ 2. Select *Terminal Block* and press **Enter** . 3. Press X until screen reads: **Spacing = .2"**. Note: Press  $\triangleright$  to the flashing cursor and enter the desired spacing. 4. Press  $\blacktriangledown$  to **Serial**, then  $\blacktriangleright$  until the screen reads: **OFF**. 5. Press T to **# of Terminations**, until the screen reads: **3 or** Type: **3**. 6. Press  $\blacktriangledown$  to **Rotations**, then  $\blacktriangleright$  until the pictures displays a vertical legend  $\sqrt{2}$   $\leq$   $\sqrt{2}$ 7. Press **Enter** . 8. Type: **E000**, then press **Print**. 9. Press  $\triangle$  +  $\left\{\left.\frac{\text{other}}{\text{other}}\right\}\right\}$  then type: **B1B2**. 10. Press **Print** 11. Press  $\land$   $\downarrow$   $\downarrow$   $\downarrow$  then type: **45TS** 12. Press **Print** 13. Cut the label. E000 5TS **B1B2** 14. Clear text from the screen: Press

# <span id="page-17-0"></span>**Creating Symbols Labels**

- 1. Press Label Type. **LABELTYPE**
- 2. Select *Banner Landscape*, then press **Enter** .
- 3. Press **FRING**, then select *Symbols*.
- 4. Press **Enter** .

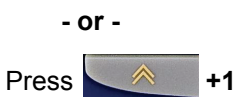

- 5. Select the symbol  $\langle \cdot \rangle$ , then press **Enter**  $\leftrightarrow$ .
- 6. Type: **CAUTION**, then press **Print**.

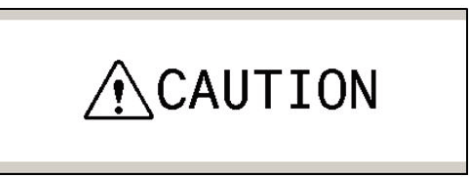

7. Clear text from the screen: Press  $\begin{array}{ccc} \mathbf{\&} & \mathbf{\&} \\ \mathbf{\&} & + \end{array}$ 

# <span id="page-18-0"></span>**File Management**

# <span id="page-18-1"></span>**Saving and Opening Files**

### *To save a file:*

- 1. With the last label still in your editor, press **Find the select File**.
- 2. Select **Save**, then press **Enter**

**Note:** You can save labels to 12 locations. If a name is next to the number, a label is currently being stored in that location.

- 3. Move your cursor to a number where you want the label saved, then press **Enter**  $\leftrightarrow$ .
- 4. Type the label file name: **ONE**, then press **Enter**  $\leftrightarrow$  .
- 5. Press  $\triangle$  +  $\left[\leftarrow$   $\frac{\text{OPT}(\widehat{X})}{\text{OPT}(\widehat{X})}$  to clear the display.

### *To open a saved label:*

- 1. Press **Figure 1.** then select **File.**
- 2. Press **Enter**  $\leftarrow$  , then select **Open**.
- 3. Press **Enter** .
- 4. Move the cursor to the number and name of the saved label.
- 5. Press **Enter** . Your file is displayed on the screen.

# <span id="page-19-0"></span>**Replacing a Label File**

### *To replace a file previously saved:*

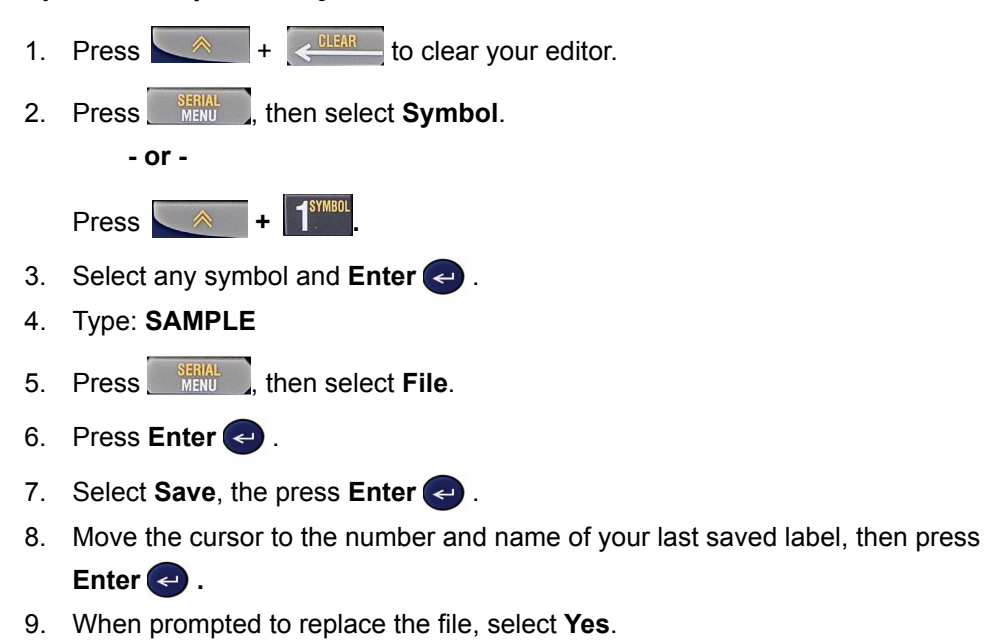

- 10. Type the label file name: **NEW**, then press **Enter**  $\leftrightarrow$ .
- 11. Press  $\mathbb{R}$  +  $\left[\left\langle \frac{\text{min}}{n} \right\rangle\right]$  to clear the display.

# <span id="page-20-0"></span>**Deleting a Label File**

- 1. Press  $\triangle$  +  $\left\langle \frac{\text{number}}{\text{number}} \right\rangle$  to clear your editor.
- 2. Press **SERIAL**
- 3. Select **File**, then press **Enter** .
- 4. Select **Delete**, then press **Enter**
- 5. Move the cursor to the number and name of the saved label and press **Enter .**
- 6. When prompted to delete the file, select **Yes**. Your file is deleted and will not longer display in the list.

# <span id="page-21-0"></span>**Saving and Opening a Serialization File**

- 1. Press **Label Type LABEL TYPE**
- 2. Select **Banner** Landscape, then press **Enter** .
- 3. Type: **12345**, then press  $\rightarrow$
- 4. Select *Serial* and **Increment By 01**.
- 5. Press  $\nabla$  to **End**, then  $\triangleright$  arrow until the screen reads: **12347**.

 **- or -** 

Type: **347**.

- 6. Press  $\blacktriangledown$  to **Copies**, then  $\blacktriangleright$  arrow until the screen reads: **02.**
- 7. Press **Enter .**
- 8. Press **Filte** and select **File**.
- 9. Select **Save** and press **Enter**  $\leftarrow$  .

**Note:** You can save labels to 12 locations. If a name is next to the number, a label is currently being stored in that location.

- 10. Move your cursor to a number where you want the serialization label saved, then press **Enter**  $\leftrightarrow$ .
- 11. Type the label file name: **SERIAL**, then press **Enter**  $\leftrightarrow$ .
- 12. Press **Print**.
- 13. When your serialization file is printed, press  $*$  +  $*$   $*$   $*$  to clear the display.

### *To open a saved serialization file:*

- 1. Press **FRIAL**, then select **File.**
- 2. Press **Enter** , then select **Open**.
- 3. Press **Enter** .
- 4. Move the cursor to the number and name of the saved label.
- 5. Press **Enter .** The first label in the serialization file is displayed on the screen.

# <span id="page-23-0"></span>**Setup**

# <span id="page-23-1"></span>**Setting Up Multiple Prints**

- 1. With legend on the screen, press  $\overrightarrow{A}$  + **Print**  $\begin{bmatrix} \text{MULTI} \\ \text{PRINT} \end{bmatrix}$
- 2. Change number of copies to: **02**
- 3. Press **Enter** .

### <span id="page-23-2"></span>**Changing Unit of Measure**

- 1. Press **FRIAL** then select **Units**.
- 2. Press **Enter .**
- 3. Select either **Inches** or **Millimeters**, then press **Enter .**

### <span id="page-23-3"></span>**Changing the Language**

- 1. Press **FRIAL** then select **Language.**
- 2. Press **Enter** $\leftrightarrow$ .
- 3. Select one of the six languages, then press **Enter**  $\leftrightarrow$ .

### <span id="page-24-0"></span>**Changing International Characters**

Use this procedure to enter an international character on your screen.

- 1. Press **FINAL** then select **International**.
- 2. Press **Enter . - or -**

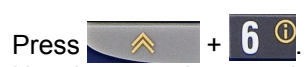

3. Use the arrow keys to choose the international character you want.

**Note:** To jump directly to a letter in the list of international characters, you can also enter the letter you are looking for. In the bottom left of the display is a character code. This code is the letter and location number of the character. To jump directly to the desired character, you can also enter the letter and location number.

4. Press **Enter**  $\leftrightarrow$ .

# <span id="page-24-1"></span>**Toggling the Backlight**

**Note:** The backlight will automatically turn off when the printer shuts off.

### *To turn the backlight on:*

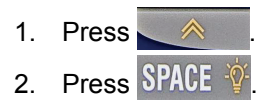

### *To turn the backlight off:*

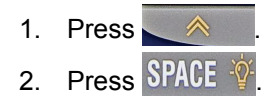

# <span id="page-25-0"></span>**Keypad Descriptions**

The following table describes the keypad key, option and a description of each.

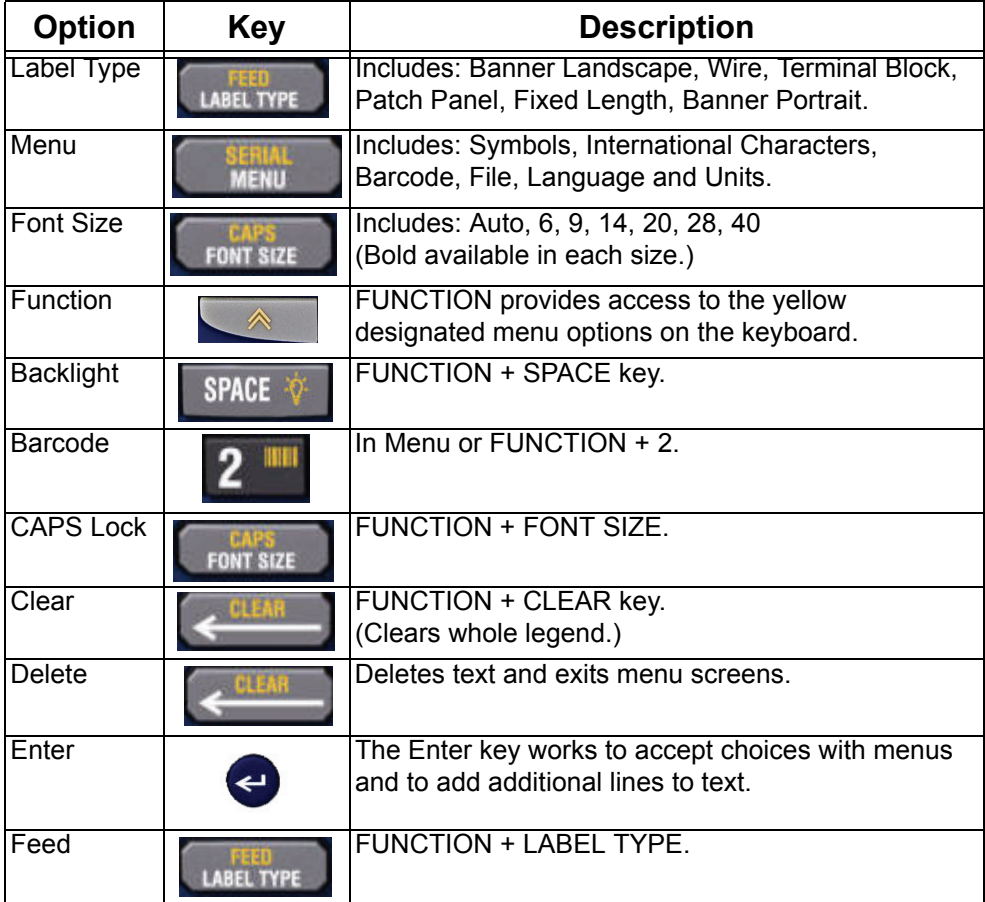

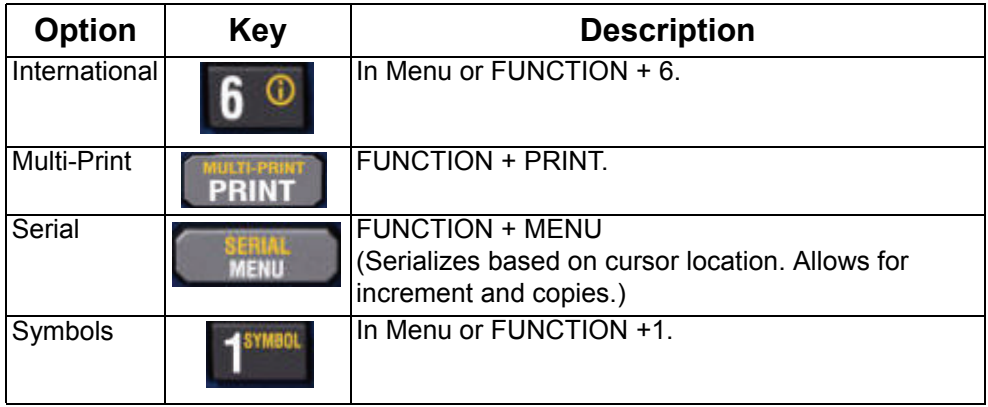

# <span id="page-27-0"></span>**Cartridge Selection Guide**

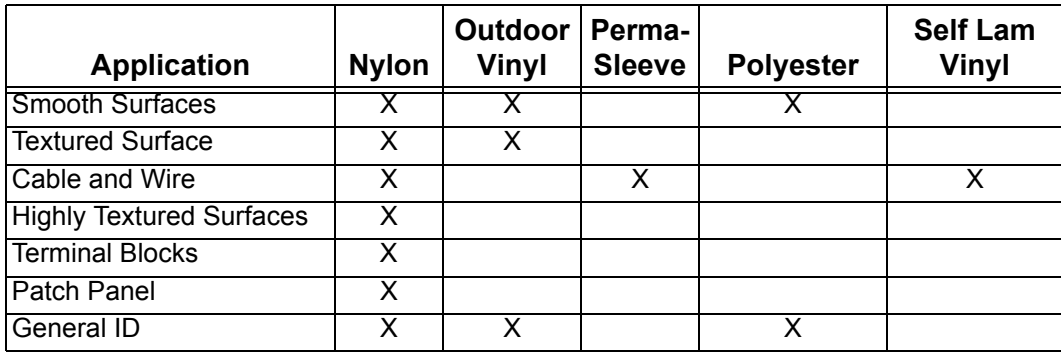

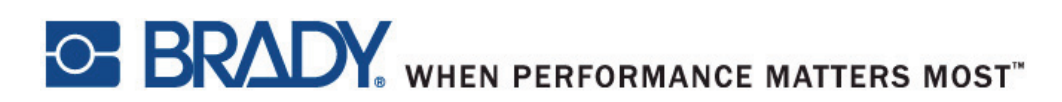

Copyright 2009 Brady Worldwide, Inc. Y954346 All Rights Reserved BRADY WORLDWIDE, INC. P.O. Box 2131 Milwaukee, Wisconsin 53201-2131 U.S.A.